## **دستورالعمل كلي مراحل ثبت ورود اطلاعات مربوط به كارآزمايي هاي باليني در مركز ثبت كارآزمايي هاي باليني ايران**

- در كليه مراحل ثبت و ورود اطلاعات حتمـا از نمايـشگر Explorer Internet اسـتفاده نمائيـد و از اسـتفاده سـاير نمايشگرها از قبيل Firefox Mozilla و ... پرهيز نمائيد - كارآزمايي هاي باليني كه در ايران اجرا مي شوند بايستي به دو زبان فارسي و انگليسي ثبت شوند. - براي تغيير زبان از دكمه هاي Persian , English در قسمت بـالا و سـمت راسـت در صـفحه اصـلي و در سـاير صفحات استفاده كنيد.

- براي ثبت كارآزمايي باليني در مركز ثبت كارآزمايي هاي باليني ايران ابتدا بايد عضو مركز شويد

## نحوه عضويت در مركز ثبت كارآزمايي هاي باليني ايران

- www.irct.ir IRCT سايت وب به ورود <sup>z</sup>
- z انتخاب حساب كاربري جديد در سمت راست صفحه اصلي و يا ورود كاربران در بالاي صفحه
- z ورود نام كاربري كه بايد الزاما آدرس پست الكترونيكي فرد عضو شونده در سازمان متبوع خود (يعني آدرس كامل

email دانشگاهي) باشد.

براي آن دسته از افرادي كه بصورت مرتب به ايميل دانشگاهي خود مراجعه نمي كنند گزينه هاي ايميل هاي دوم و سوم تعبيه شده است. كليه مكاتبات سايت علاوه بر ايميل استفاده شده به عنوان شناسه كاربري به ايميل هاي دوم و سوم نيز فرستاده خواهد شد.

- z انتخاب رمز ورود و وارد كردن آن
- z تكميل فرم اطلاعات عمومي و ثبت آن
- <sup>z</sup> دريافت email اوليه دريافت اطلاعات عمومي بلافاصله بعد از ثبت اطلاعات عمومي

## <sup>z</sup> بررسي اطلاعات ورودي توسط تيم اجرايي IRCT

<sup>z</sup> تاييد عضويت توسط تيم اجرايي IRCT و اطلاع رساني به فرد درخواست كننده از طريق پست الكترونيكي (حداكثر

١

تا 48 ساعت)

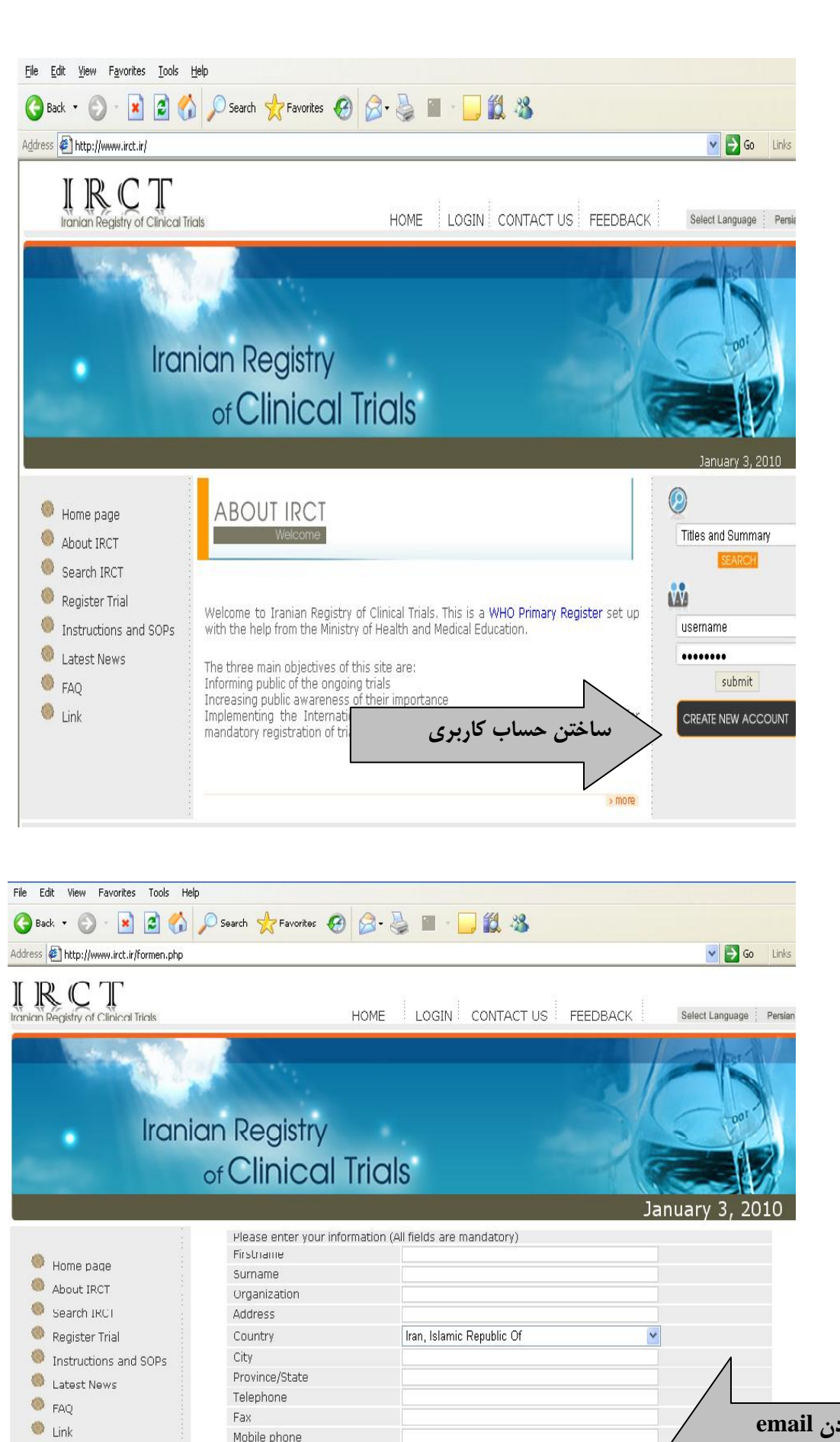

save and continue reset

Mobile phone Email (Username) Alternative email1 Alternative email2

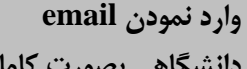

**دانشگاهي بصورت كامل** 

نحوه ورود اطلاعات در مركز ثبت كارآزمايي هاي باليني ايران - پس از عضو شدن با استفاده از شناسه كاربري (آدرس ايميل شما) و رمز عبور وارد سايت مركز شويد. - ابتدا شما وارد صفحه شخصي خود مي شويد. يك ركورد كارآزمايي باليني در حال تكميل براي شما درست شده است . لطفاً برروي آن كليك نموده و شروع به وارد كردن اطلاعات مربوط به كارآزمايي باليني خود نماييد. - شما مي توانيد كارآزمايي هاي متعدد باهمين شناسه كاربري در مركز ثبت كارآزمايي هاي باليني ايران ثبـت كنيـد . در

پايين صفحه شخصي امكان اضافه كردن كارآزمايي هاي جديد تعبيه شده است.  $\mathbf{H} \mathbf{K}$   $\mathbf{I}$ 

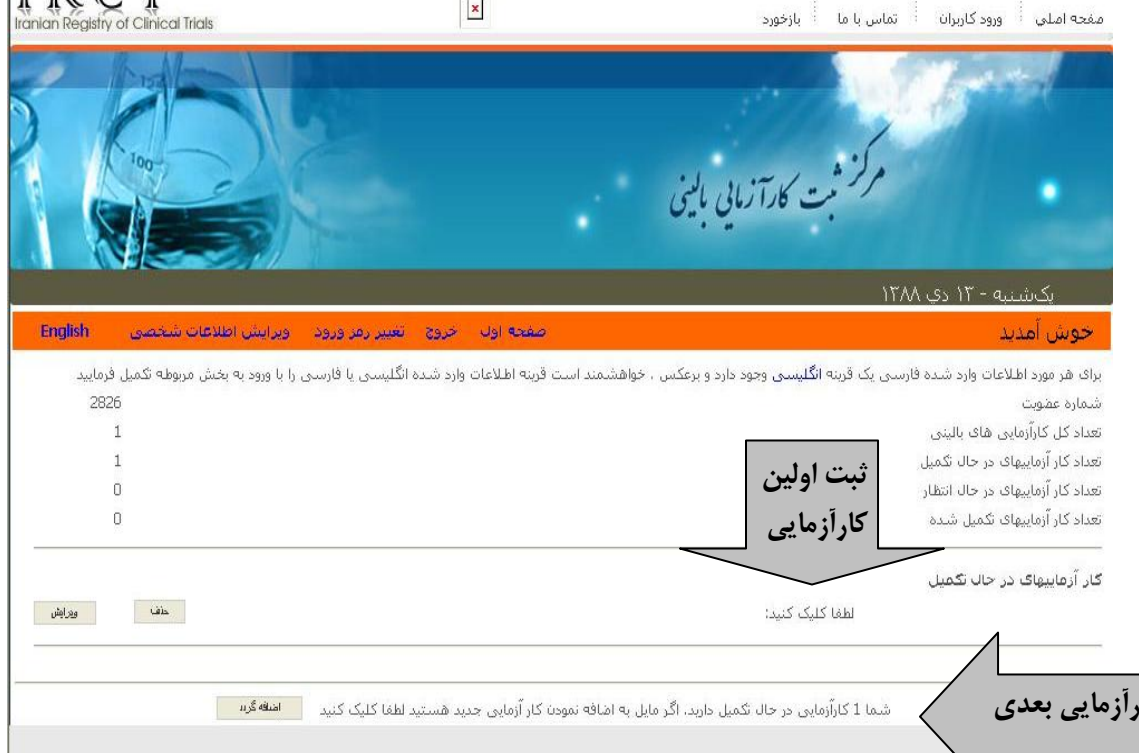

**ثبت كارآزمايي بعدي**

 - ورود اطلاعات كارآزمايي باليني در 12 مرحله صورت مي پذيرد. در پايان هر مرحله بايستي دكمه ذخيره فشار داده شود در غير اينصورت اطلاعات از دست خواهد رفت. در صورتيكه در وسط يك مرحله مجبور به ترك كـامپيوتر خـود هـستيد حتما دكمه <sup>((</sup>ذخيره شود<sup>))</sup> را فشار دهيد تا اطلاعات موجود وارد شده تا آن لحظه در مركز حفـظ شـود. شـما مجـدداً مـى توانيد با استفاده از شناسه كاربري و رمز عبور خود وارد مركز شده و از صفحه شخصي بـه ركـورد خـود بازگرديـد و ورود اطلاعات را ادامه دهيد.

- تکمیل موارد ستاره دار شده براي تایید و ثبت نهایی در مرکز کارآزمایی هاي بالینی ایران ضروري است. براي تایید نهایی - ثبت کارآزمایی بالینی در مرکز ثبت کارآزمایی هاي بالینی ایران داشتن مصوبه کمیته اخلاق ضروري است که شما شماره ثبت کمیته اخلاق (کد کمیته اخلاق) و تاریخ تصویب آن را وارد نمائید.

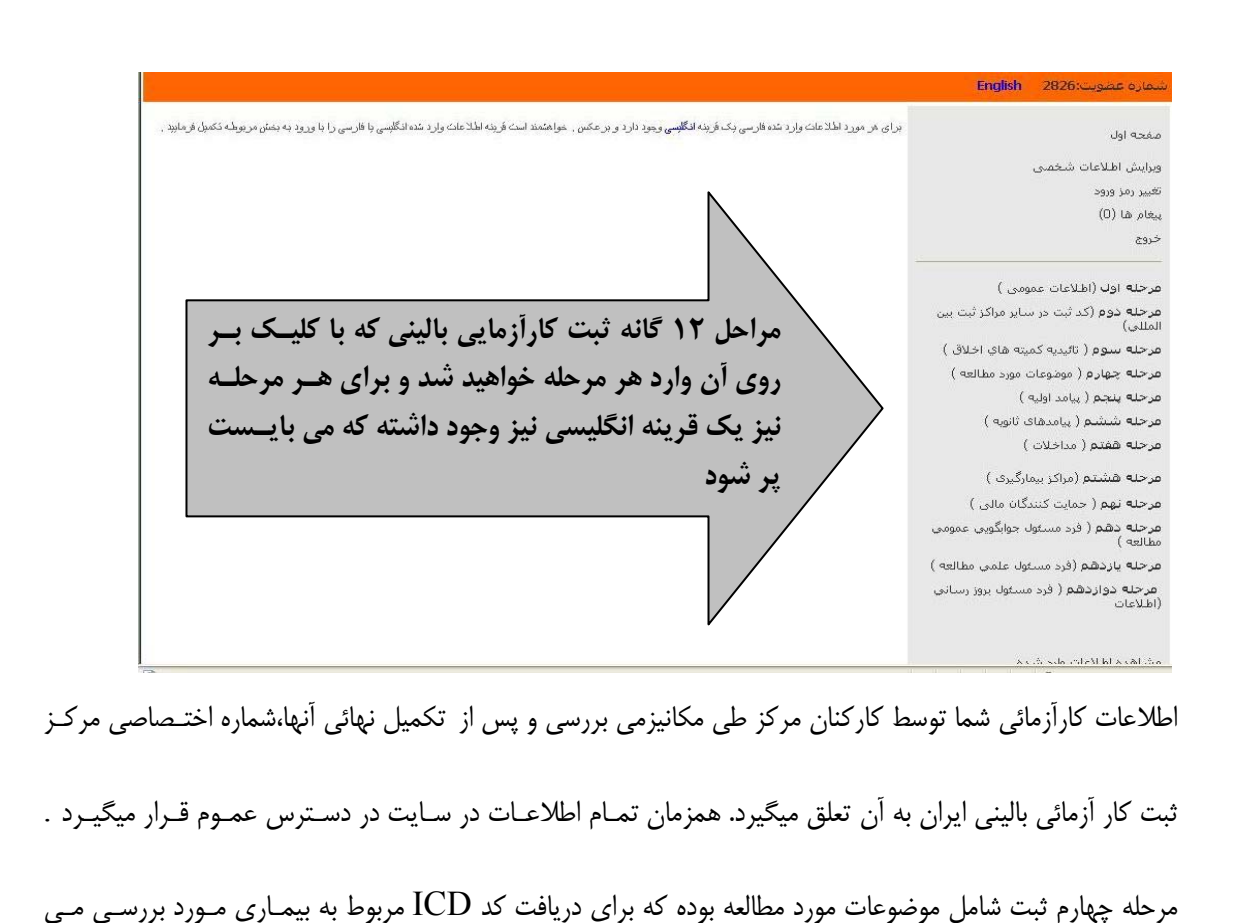

توانيد به آدرس زير مراجعه نمائيد

## http://apps.who.int/classifications/apps/icd/icd10online/

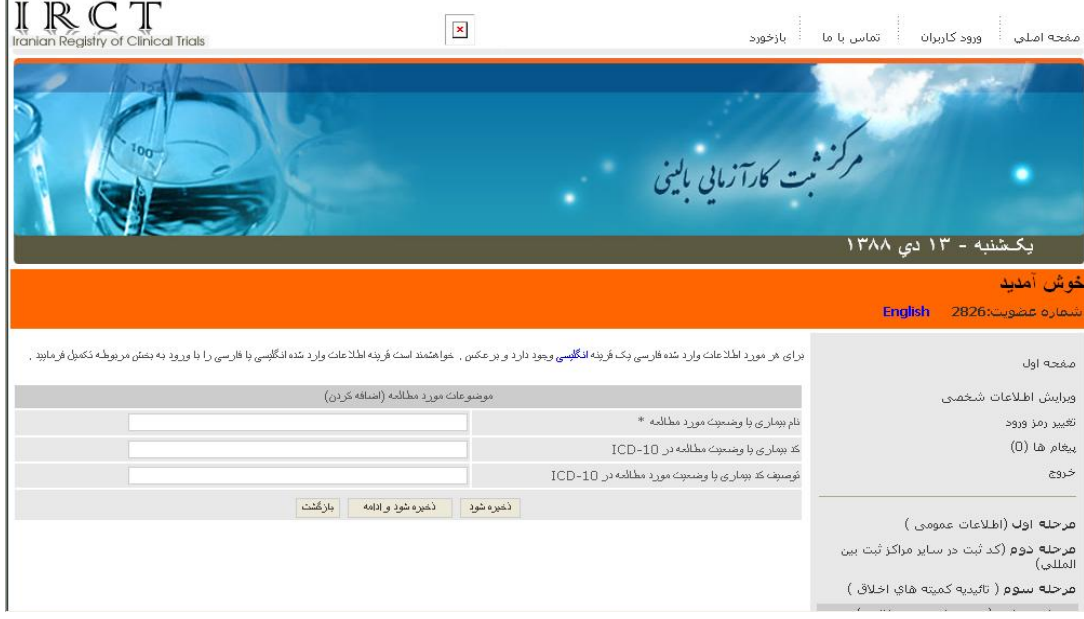

جهت کسب اطلاعات بیشتر می توانید با شماره معاونت تحقیقات و فناوري داخلی 151 خانم باقرزاده تماس حاصل نمایید.